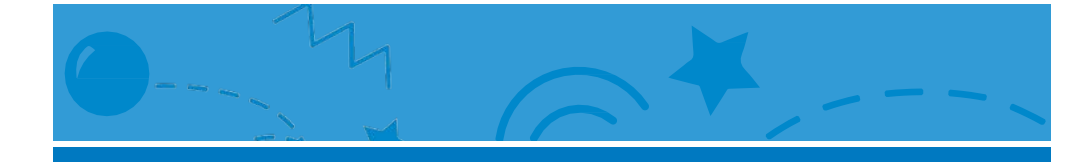

# Anima un Nome

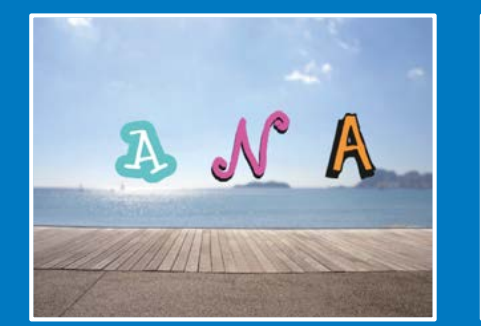

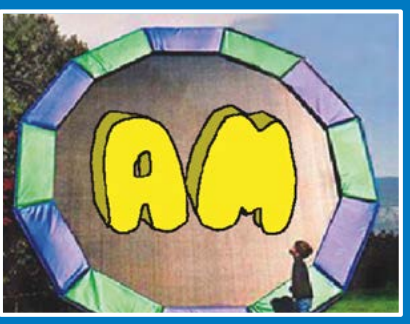

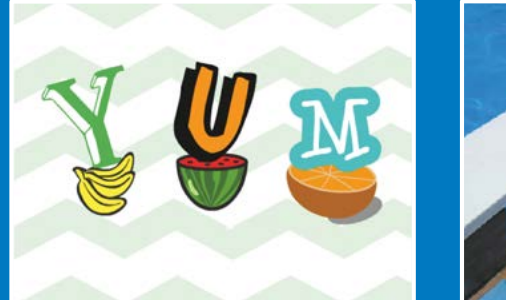

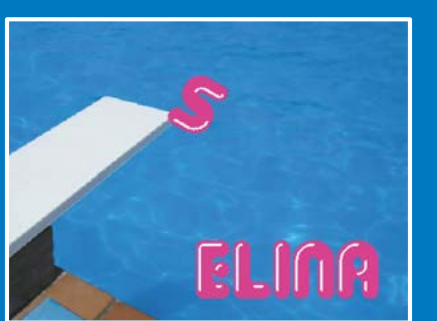

**Fai muovere le lettere del tuo nome, le iniziali o la tua parola preferita.**

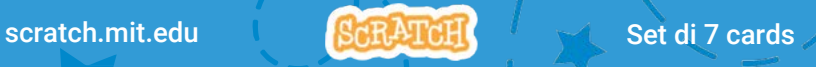

# Anima un Nome

## Prova queste carte in qualsiasi ordine:

- **Cambia Colore con un Clic**
- **Falla Ruotare**
- **Falla Suonare**
- **Falla Ballare**
- **Cambia Dimensione**
- **Premi un Tasto**
- **Scivola Qua e Là**

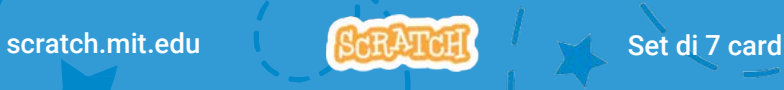

# Cambia Colore con un Clic

Fai cambiare il colore alla lettera quando ci clicchi sopra.

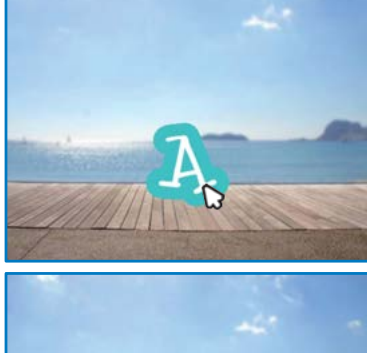

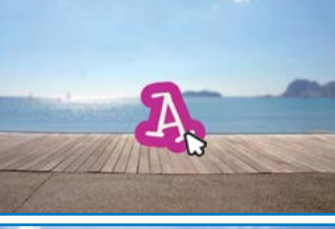

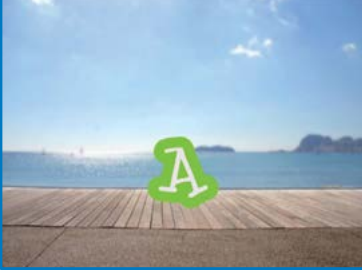

**3** 1

Anima un Nome

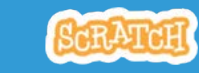

# Cambia Colore con un Clic

scratch.mit.edu

#### PER INIZIARE

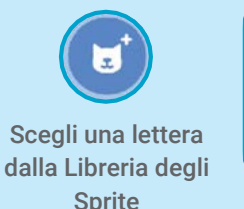

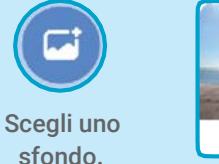

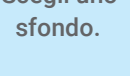

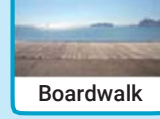

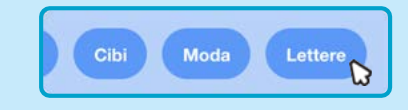

Per vedere soltanto gli sprite delle lettere, clicca sulla categoria **Lettere** nella Libreria degli Sprite Library.

#### AGGIUNGI QUESTE ISTRUZIONI

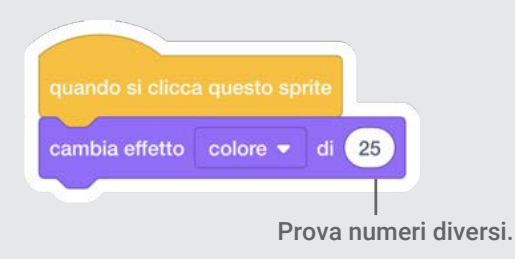

PROVA

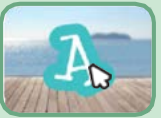

Clicca sulla lettera.

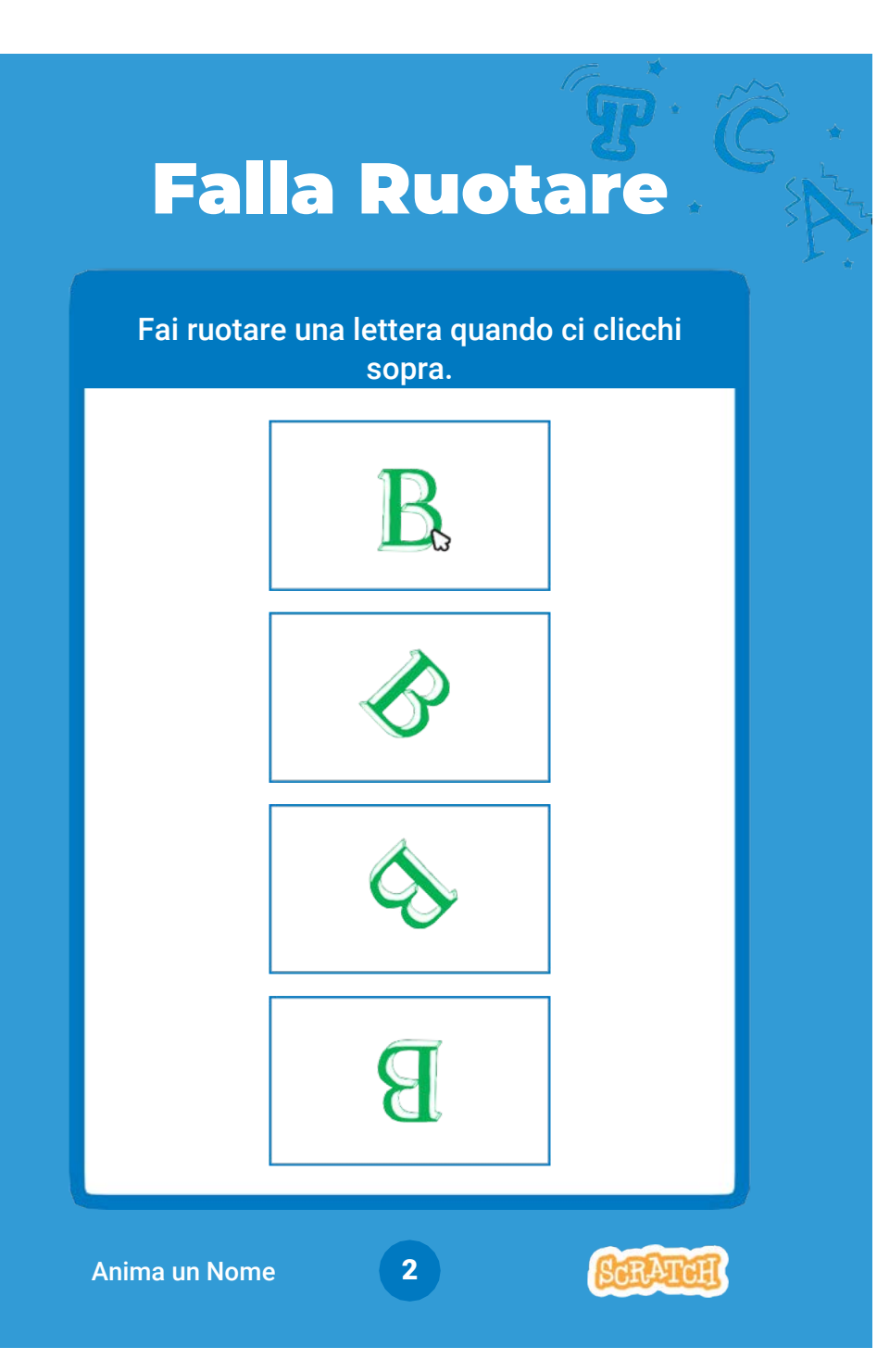

## Falla Ruotare

scratch.mit.edu

#### PER INIZIARE

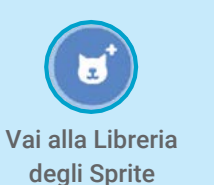

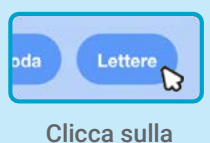

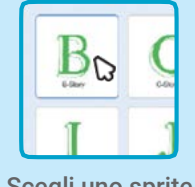

categoria **Lettere**. Scegli uno sprite lettera.

### AGGIUNGI QUESTE ISTRUZIONI

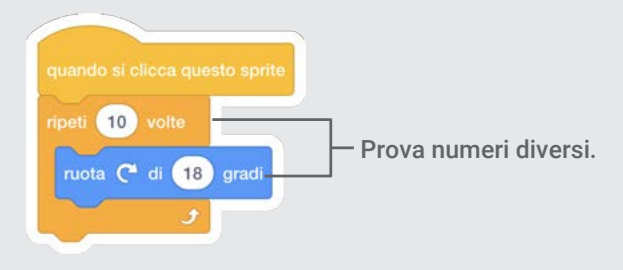

### PROVA

Clicca sulla lettera.

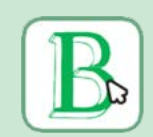

### SUGGERIMENTO

Clicca su questo blocco per riportare lo sprite alla direzione di partenza.

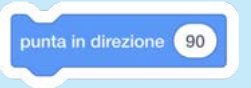

# Falla Suonare

Clicca sulla lettera per riprodurre un suono.

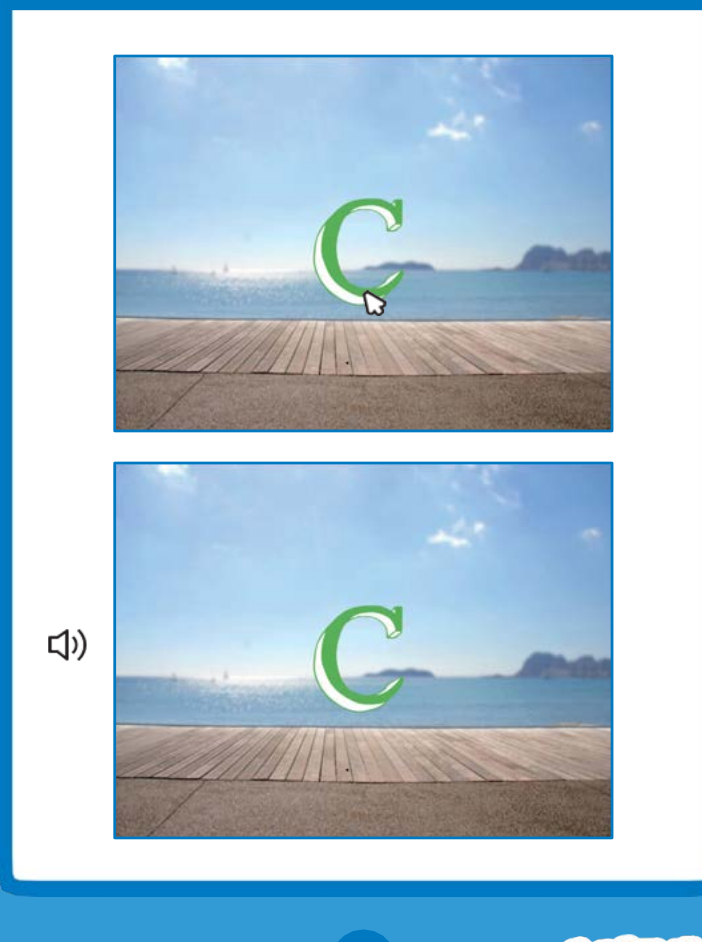

3

Anima un Nome

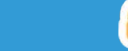

Falla Suonare

scratch.mit.edu

#### PER INIZIARE

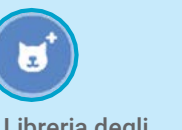

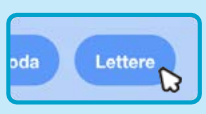

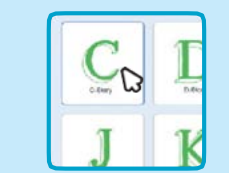

Vai alla Libreria degli Sprite

Clicca sulla categoria

**Scegli uno sprite lettera.** 

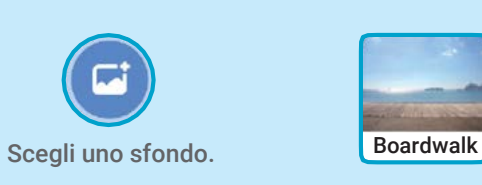

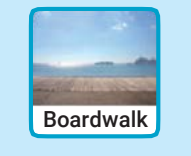

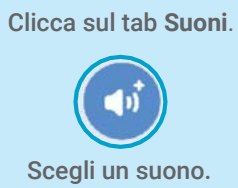

(b) Suoni

### AGGIUNGI QUESTE ISTRUZIONI

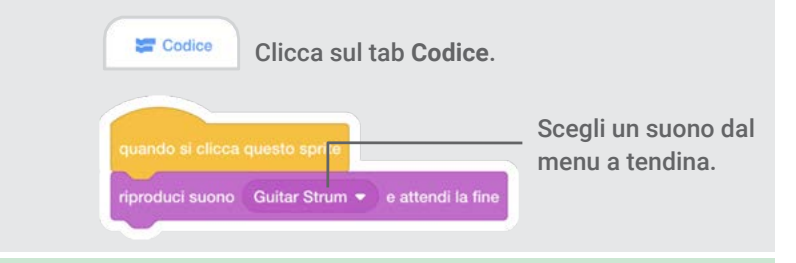

Clicca sulla lettera.

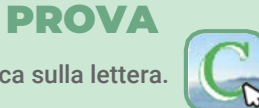

# Falla Ballare

#### Fai muovere una lettera a ritmo.

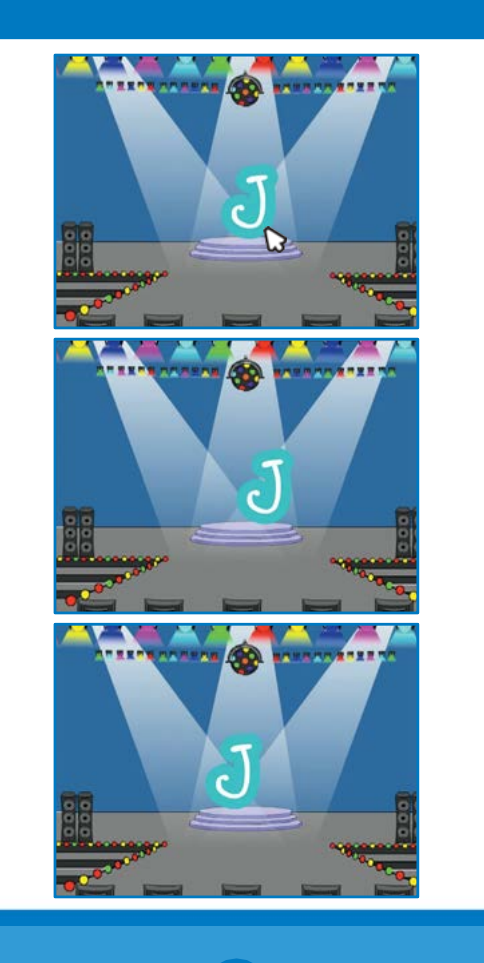

4

Anima un Nome

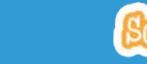

## Falla Ballare

scratch.mit.edu

### PER INIZIARE

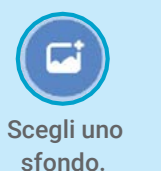

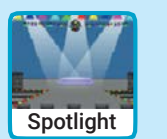

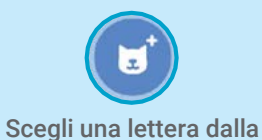

Libreria degli Sprite.

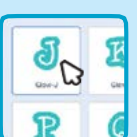

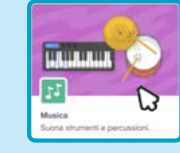

Clicca il pulsante **Estensioni** (in basso a sinistra).

Poi clicca su **Musica** per aggiungere i blocchi musica.

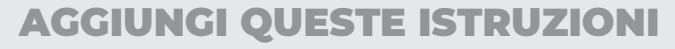

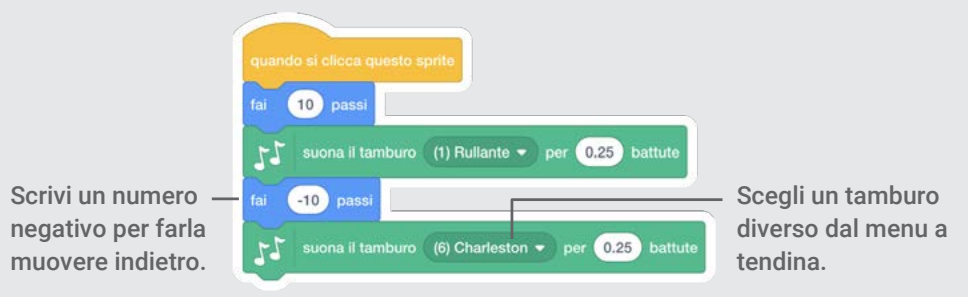

PROVA Clicca sulla lettera.

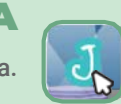

# Cambia Dimensione

Fai ingrandire e rimpicciolire una lettera.

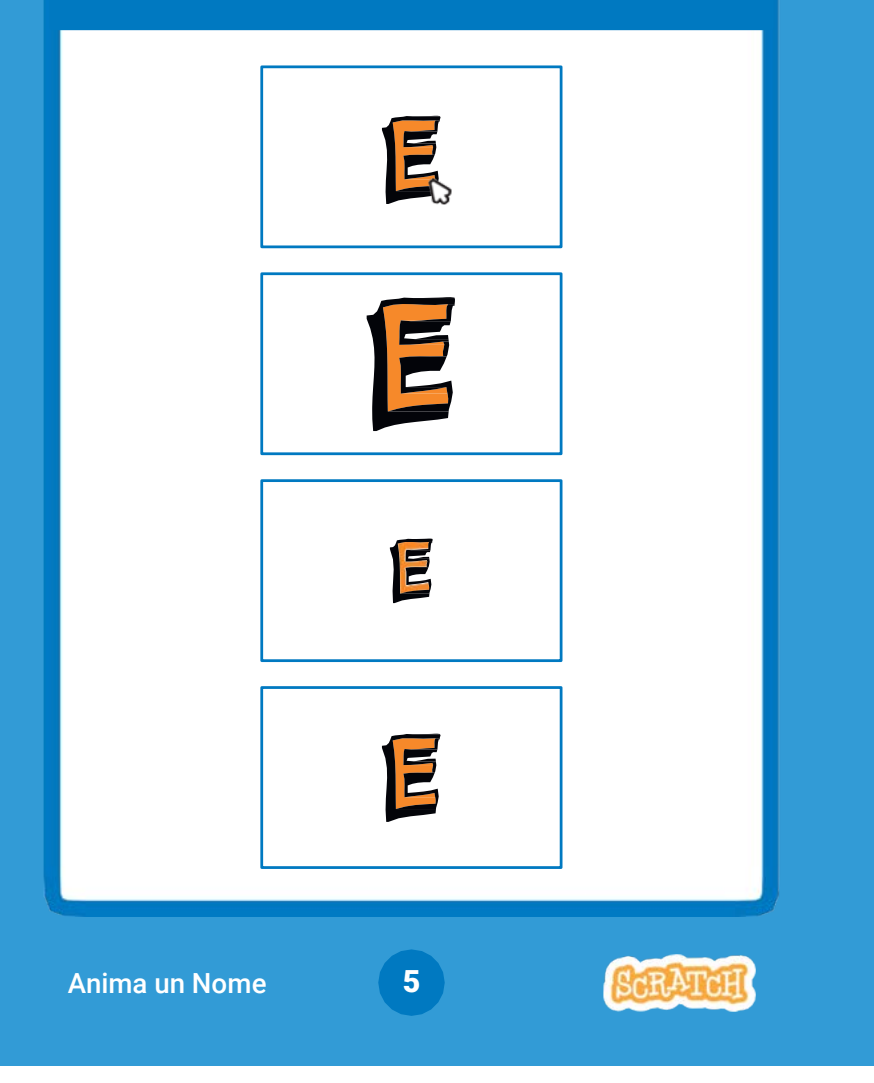

# Cambia Dimensione

scratch.mit.edu

#### PER INIZIARE

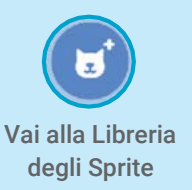

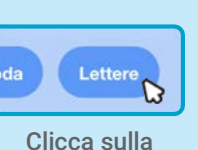

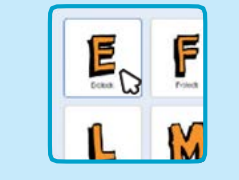

**Lettere**. Scegli uno sprite lettera.

## AGGIUNGI QUESTE ISTRUZIONI

categoria

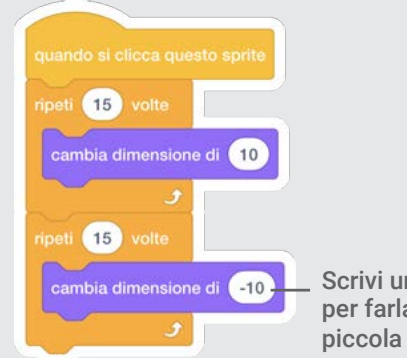

Scrivi un numero negativo per farla diventare più

PROVA Clicca sulla lettera.

# E

### SUGGERIMENTO

Clicca su questo blocco per farla tornare alla dimensione di partenza.

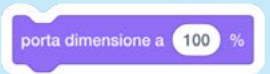

# Premi un Tasto

#### Premi un tasto per cambiare direzione e colore.

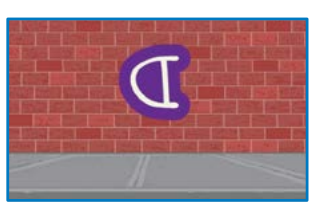

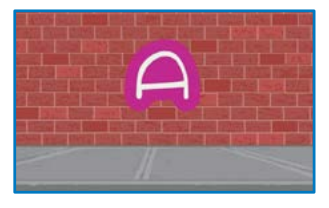

6

Anima un Nome

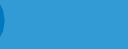

# Premi un Tasto

scratch.mit.edu scratch.mit.edu

#### PER INIZIARE

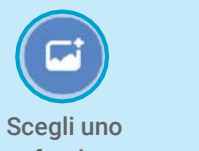

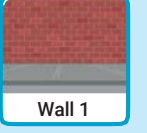

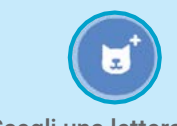

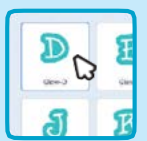

sfondo.

Scegli una lettera dalla Libreria degli Sprite

#### AGGIUNGI QUESTE ISTRUZIONI

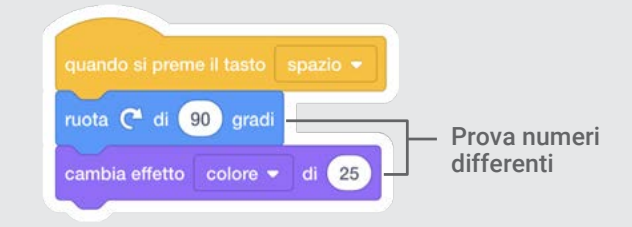

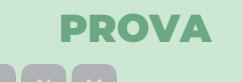

Premi il tasto spazio.

#### SUGGERIMENTO

si preme il tasto spazio

Puoi scegliere tasti differenti dal menu a tendina. .<br>Poi premi quel tasto!

# Scivola Qua e Là

### Fai scivolare una lettera da un posto all'altro.

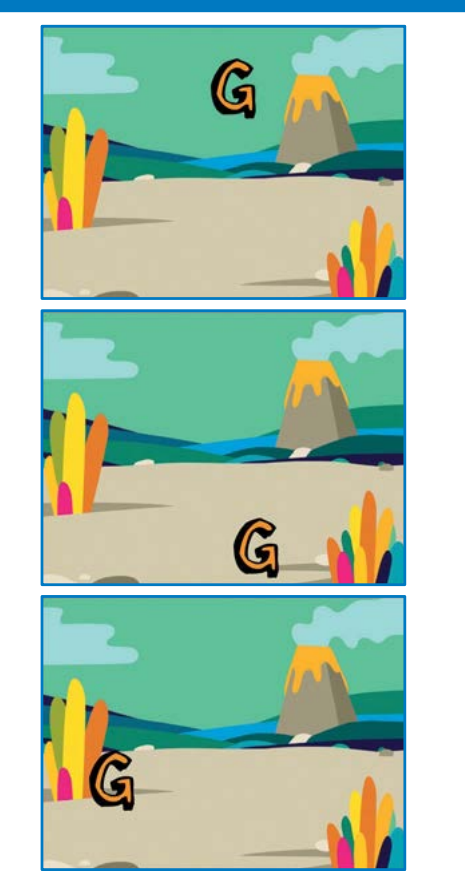

7

Anima un Nome

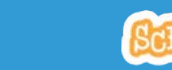

# Scivola Qua e Là

scratch.mit.edu scratch.mit.edu

#### PER INIZIARE

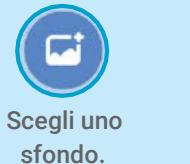

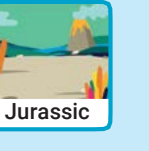

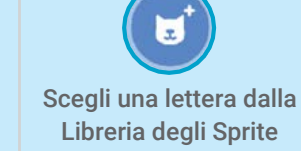

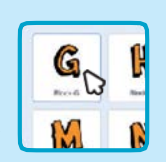

### AGGIUNGI QUESTE ISTRUZIONI

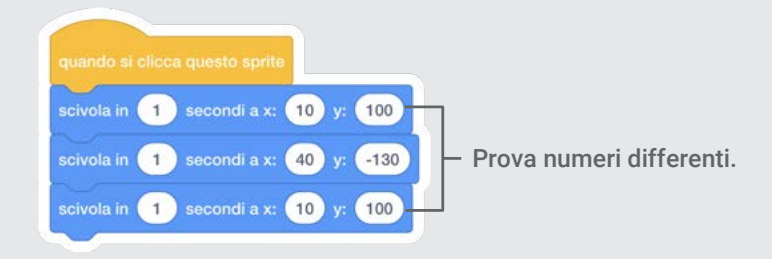

PROVA Clicca sulla lettera per iniziare.

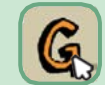

### SUGGERIMENTO

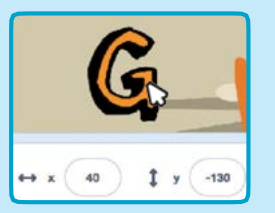

Quando trascini uno sprite, i numeri x e y vengono aggiornati

x è la posizione da sinistra a destra. **y** è la posizione dal basso verso l'alto.